## **9.2 Editing a Denied Requisition**

**Purpose:** Use this document as a reference when editing a denied Requisition in ctcLink.

**Audience:** Purchasing staff.

- You must have at least one of these local college managed security roles:
- <there are no college-assignable roles>

You must also set these User Preference Definitions:

- [User Preferences: Requisition Entry](https://ctclinkreferencecenter.ctclink.us/m/56084/l/1176969-fscm-security-user-preference-definition-in-finance#zz-requisition-entry-user-preferences-procurement)
- [Requester Setup](https://ctclinkreferencecenter.ctclink.us/m/56084/l/555517-fscm-procurement-buyer-and-requester-setup)

If you need assistance with the above security roles or User Preference Definitions, please contact your local college supervisor or IT Admin to request role access.

There's two options to update the approval routing when a pending Requisition is denied:

## Option #1 - Current Approver in the Approval Workflow denies requisition.

On the Pending Approvals page, the Approver selects the **Deny** button.

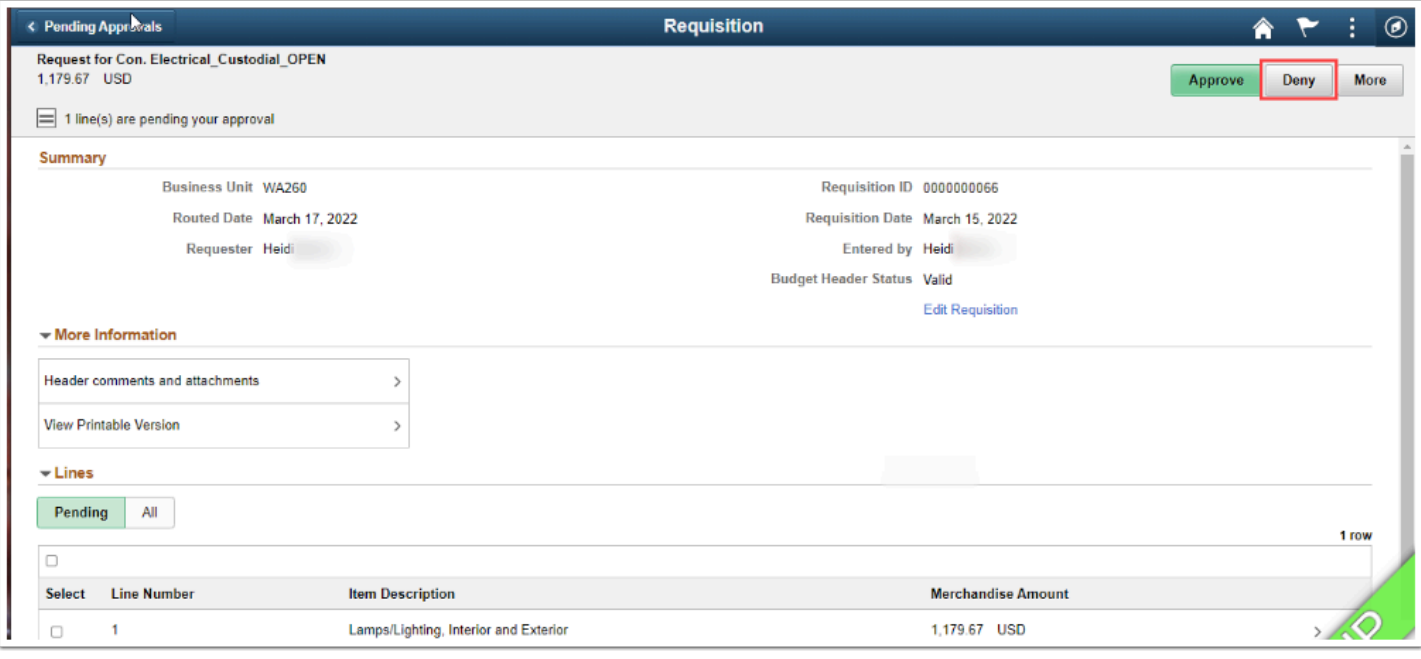

The requisition's approval status changes to Denied, prior routing is canceled.

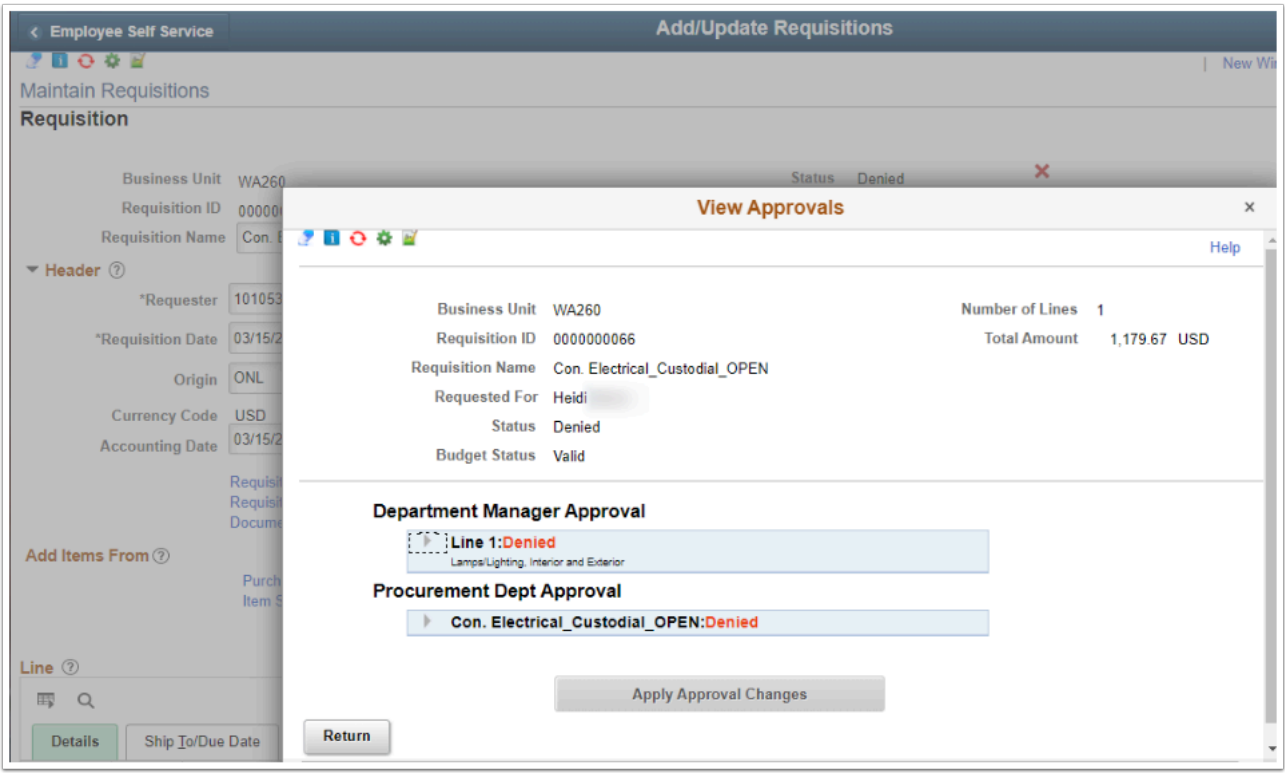

PeopleSoft requires a denied requisition to have one of the following fields changed to prompt reapproval routing: Quantity, Price, or Merchandise Amount. \*While editing a pending requisition, the **Price** field will be editable.

## **Example of restarting a denied requisition**:

1. Decrease the Denied Requisition's Line Price by one penny.

- 2. Input edits, such as changing the chartfield string values, as needed.
- 3. Save. The Approval Status changes from Denied to Pending.

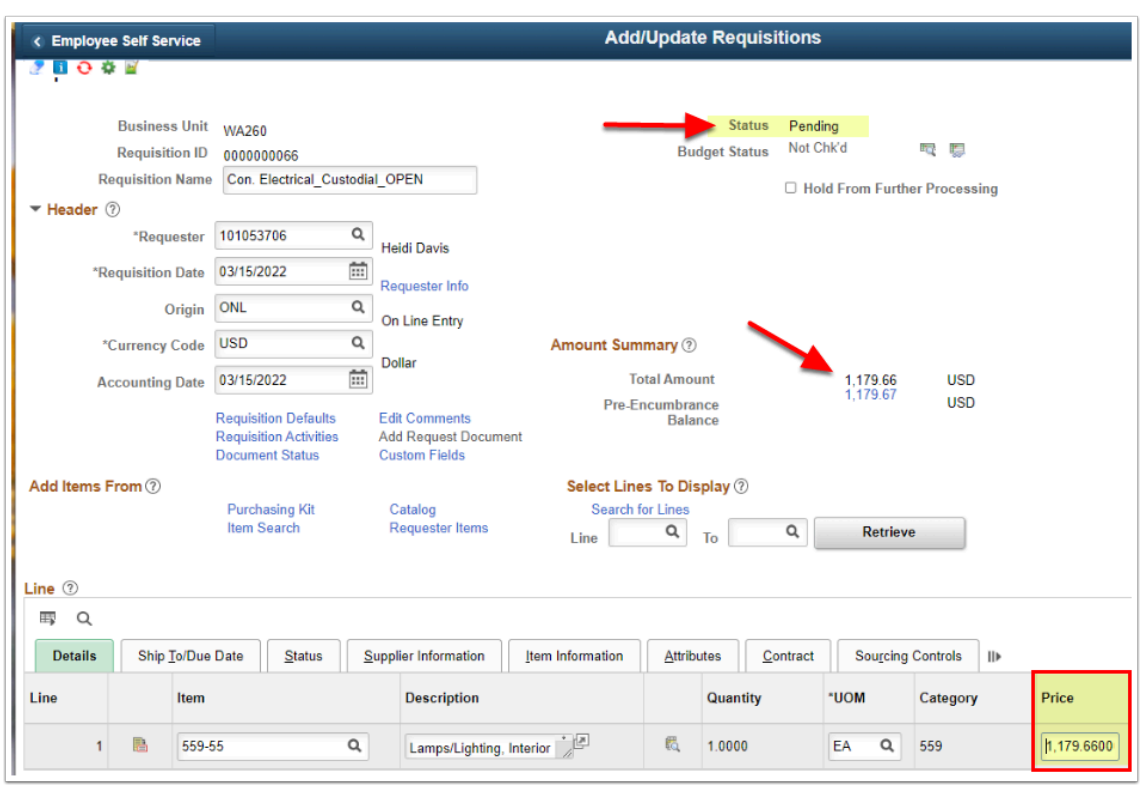

- 4. Immediately **change** the price back to the original value.
- 5. Select **Save.**
- 6. Note the Requisition remains in Pending Status.
- 7. Budget check as needed.

Approval routing is updated based on current values.

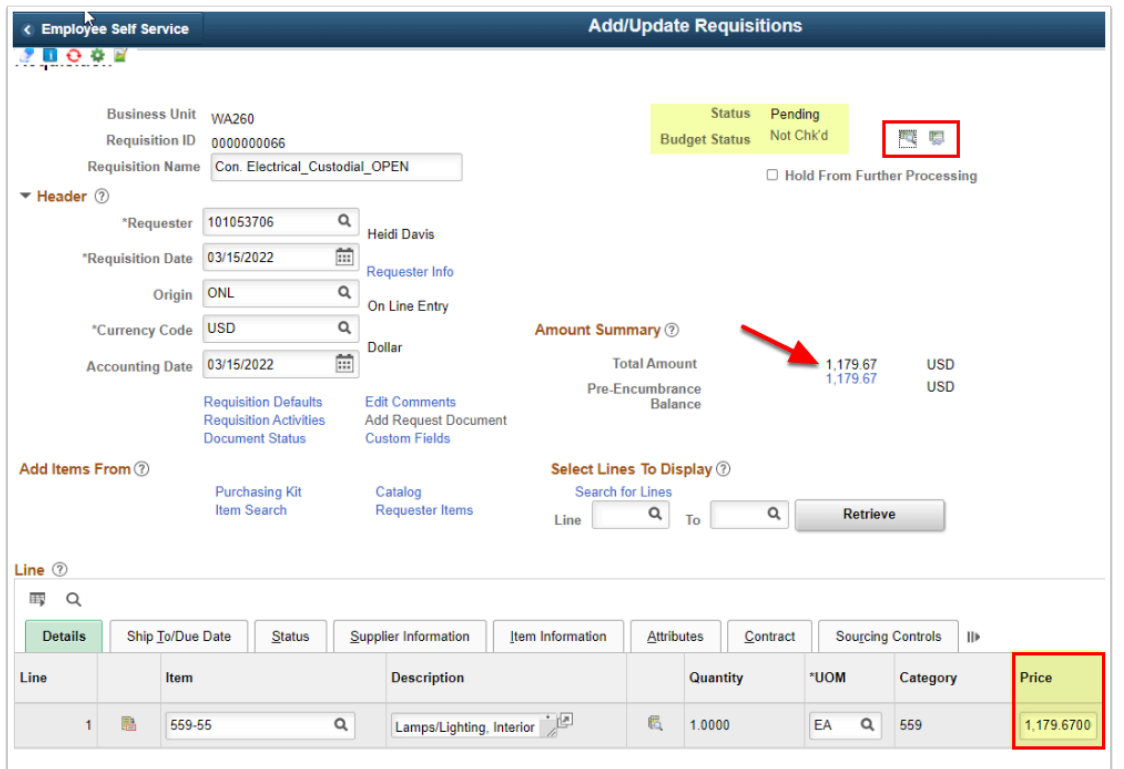

8. Process complete.

## Option #2 - An AWE Administrator can use the Monitor Approvals screen to 'Restart' approval.

Users assigned the ZZ\_AWE\_ADMIN\_(xxx) role are AWE Administrators.

The requester updates the requisition as needed (for example the distribution/ chartfield string values) and saves.

The AWE admin would then use the Monitor Approvals screen to search for and select the requisition, then Restart the approval routing. (See [Monitor Approvals QRG](https://ctclinkreferencecenter.ctclink.us/m/79744/l/1446972-9-2-monitoring-approvals) for detailed instructions).

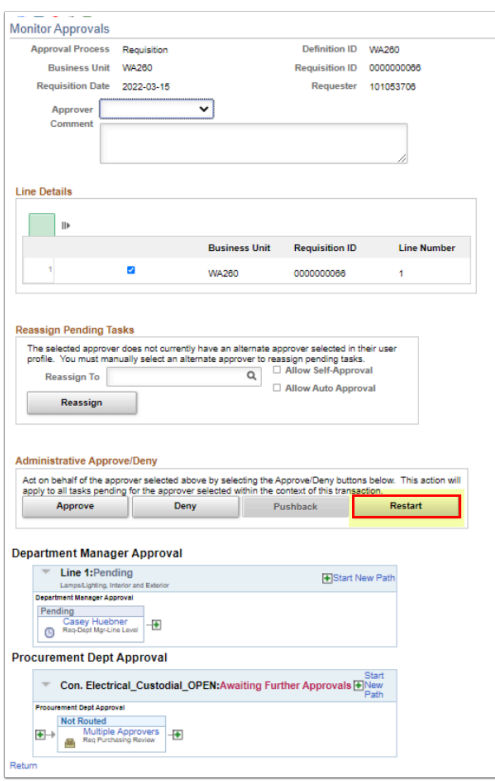

Restarting the approval results in the cancellation of the prior routing:

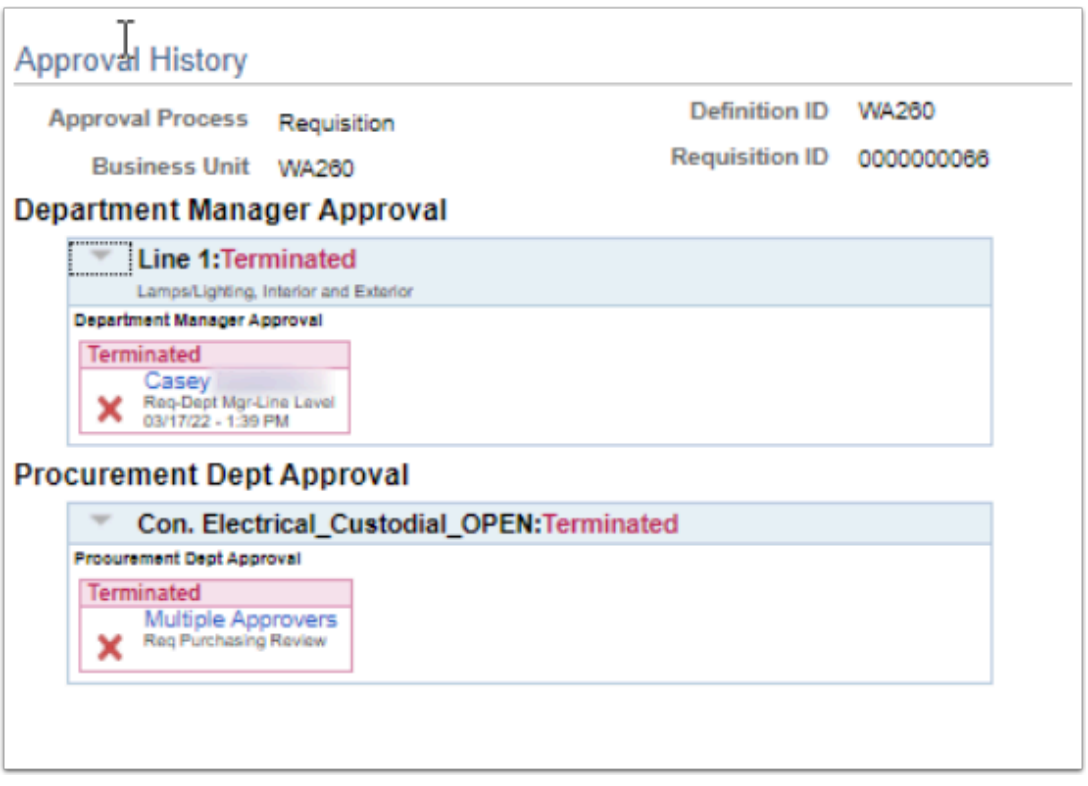

The approval routing is updated based on the requisition's current values.

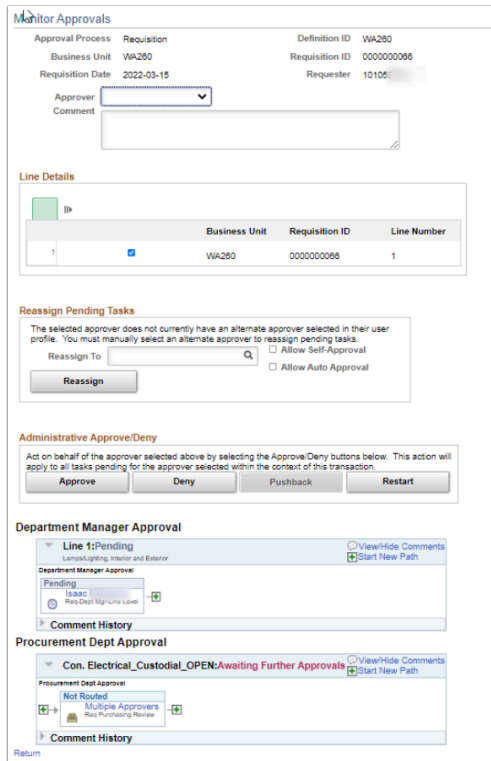